## Canvas Quick Start Guide for Elementary Students

# How do I Login to Canvas?

From the **start.hcps.org** page, select the **Canvas** tile to login. (<u>https://harford.instructure.com/</u>)

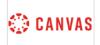

When you login from home, you may be asked to enter your student HCPS username and password.

Username: (K-2<sup>nd</sup> grade) <u>studentID@student.hcps.org</u> (3<sup>rd</sup>-5<sup>th</sup> grade) <u>firstnamelastname@student.hcps.org</u> (<u>ex.-johnsmith@student.hcps.org</u>)

Password: use your HCPS password

#### Select Sign in

| PUBLIC SCHOOLS                           |
|------------------------------------------|
| Sign in with your organizational account |
| @student.hcps.org                        |
|                                          |
| Sign in                                  |

# Where do I begin?

- Your teacher will include an announcement at the top of the page. This will give directions on where to find your assignments for the day.
- Select the Reading, Math, or Special Area tile to begin your assignments.

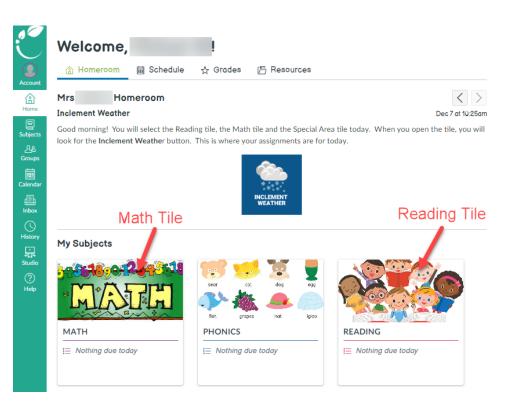

Canvas Quick Start Guide for Elementary Students

## 🔅 Where can I find my assignments?

- 1. Select one of your tiles (Math, Reading or Special Area)
- 2. Select the Inclement Weather tile to open see your work.

### Math Home Page

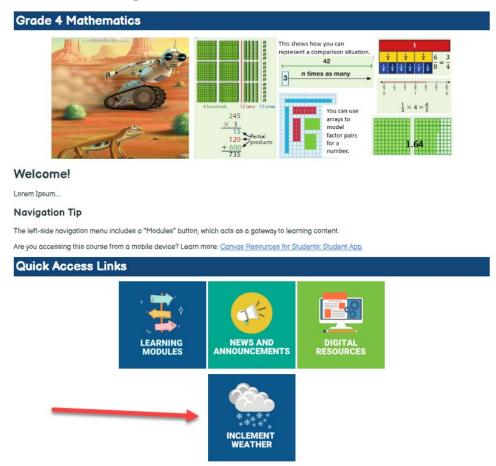

### Immersive Reader

The Immersive Reader can improve your reading experience. This features:

- having text read to you
- change the font size
- change the text spacing
- change the background color

\*More Immersive Reader Information